Табличный процессор MS Excel

#### Окно MS Excel

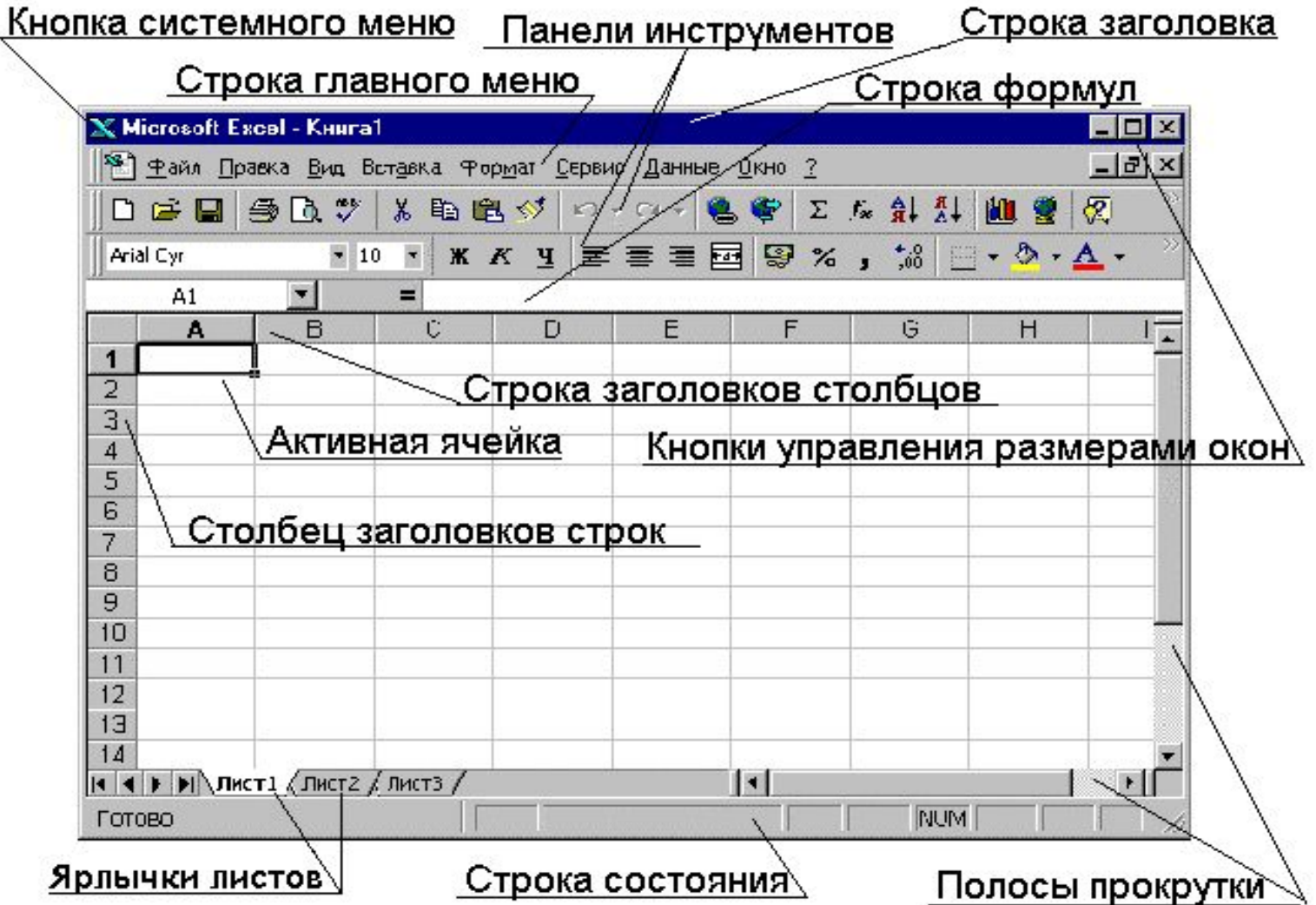

**Документ MS Exсel называется** *рабочей книгой***.**

**Рабочая книга - набор** *рабочих листов***, каждый из которых имеет табличную структуру, состоящую из строк и столбцов.** 

**Столбцы названы латинскими буквами и их комбинациями от A до IV (256 столбцов).** 

**Строки пронумерованы от 1 до более 80000.**

**Ячейки, полученные на пересечении столбцов и строк, имеют свой адрес, который состоит из буквы, обозначающей столбец, и цифры, обозначающей строку.** 

**Например, адрес B5. Адрес ячейки также называют ссылкой.** 

**Блок - это множество смежных (т.е. примыкающих друг к другу) ячеек, образующих область прямоугольной формы.**

**Блок отмечается адресами верхней левой и правой нижней ячеек прямоугольника, разделенных двоеточием, например:** 

**B4:D6, A5:A10, C3:E3.**

# Выделение области:

•чтобы выделить одну ячейку, нужно щелкнуть по ней;

•чтобы выделить диапазон ячеек, нужно протащить от верха левого до нужного правого угла диапазона Если нужно выделить несмежный диапазон ячеек, то следует удерживать клавишу *Ctrl*;

•для выделения строки нужно щелкнуть по ее номеру;

• для выделения столбца нужно щелкнуть по названию столбца ;

•чтобы выделить весь лист, нужно щелкнуть на кнопке на пересечении номеров строк и названий столбцов.

#### **Автозаполнение**

В правом нижнем углу рамки текущей ячейки имеется черный квадратик - маркер заполнения. При наведении на него указатель мыши приобретает форму тонкого черного крестика. Нужно перетащить маркер заполнения в нужную сторону - интервал заполнится данными.

Например,

1,2 далее 3,4,5 и т.д. 10,15 далее 20,25,30 и т.д янв далее фев, мар, апр, май и т.д.

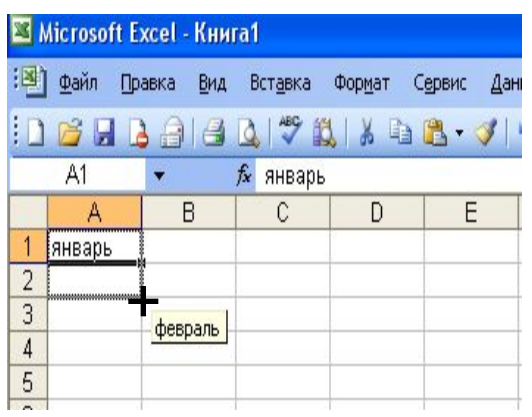

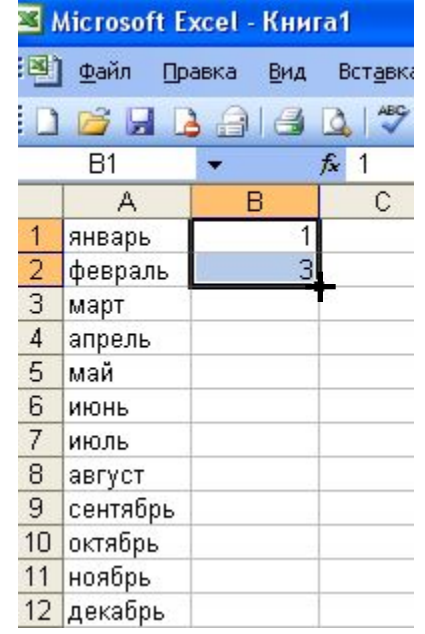

• Чтобы точно сформулировать команду заполнения ячеек, надо в меню **Правка / Заполнить / Прогрессия** выбрать тип прогрессии, величину шага и предельное значение.

Если в ячейке находится формула, то *относительные ссылки* в ней изменяются в соответствии с относительным расположением копии и оригинала, *абсолютные* остаются без изменений.

- **• Функция** это специальная, заранее заданная формула. Функции можно использовать сами по себе или в качестве составных частей сложных формул.
- Значения, над которыми функции выполняют операции, называются **аргументами**.
	- В качестве аргументов могут выступать числа, ссылки, текст, логические значения, формулы и другие функции.
- **• Мастер функций** вызывается по команде **Вставка ► Функция** либо с помощью пиктограммы на стандартной па $\boxed{f_x}$ пи инструментов или в строке формулы.

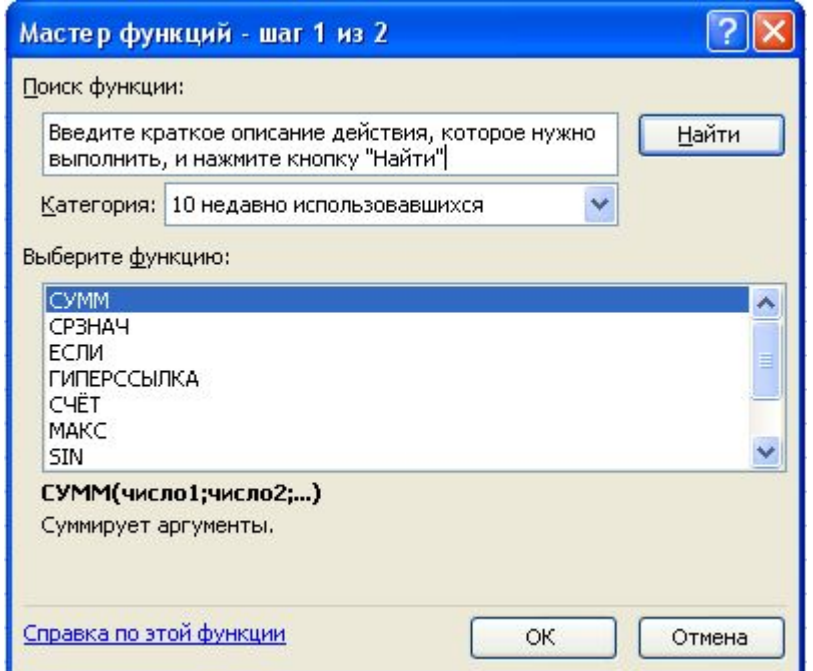

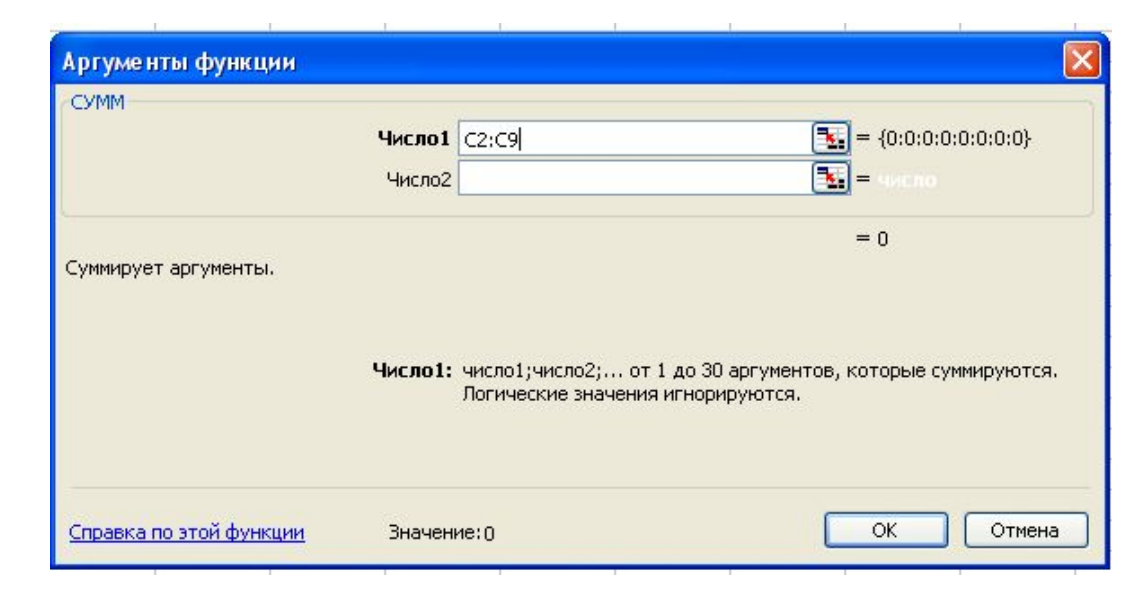

• Вложенная функция –это функция в качестве аргумента которой используется другая функция. Нужно выбрать ее из списка «Функции», раскрывающегося при нажатии на стрелку в левой части строки формул. Можно вычислить до 7 уровней функций.

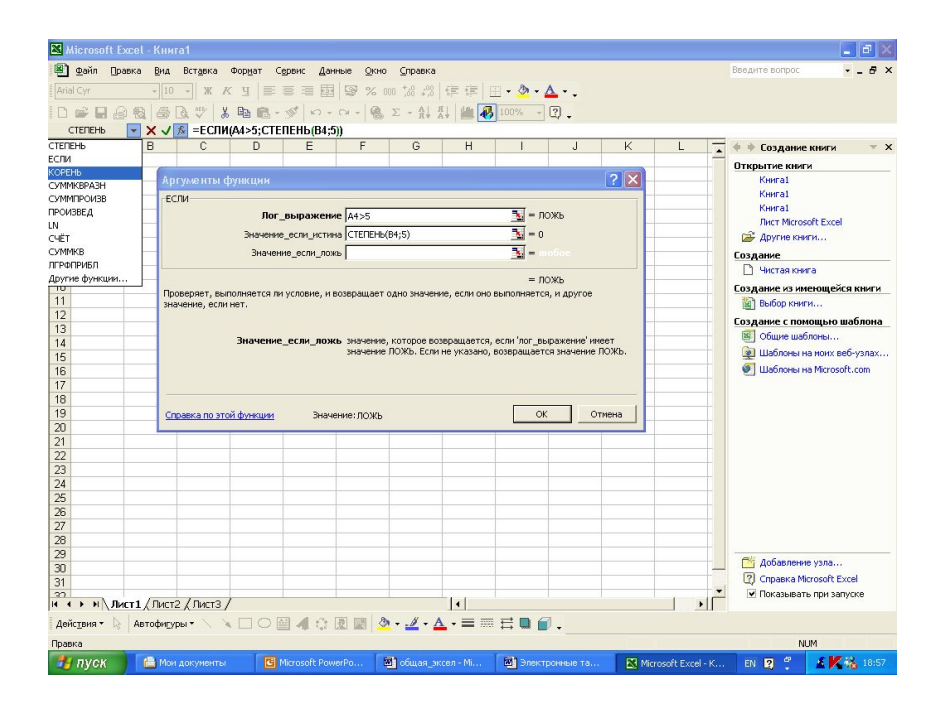

#### Создание и редактирование диаграмм

Диаграмма - это способ графического представления данных.

Принципы подготовки данных для создания диаграммы: •данные должны быть обобщены. Каждому числу из таблицы соответствует элемент диаграммы, поэтому их не должно быть много.

- •Ограничение на количество строк и столбцов( если много столбцов, то должно быть мало строк и наоборот)
- •Данные должны быть соизмеримы
- •Таблица должна иметь короткие и ясные заголовки строк и столбцов

Диаграммы создаются с помощью кнопки **Мастер Диаграмм.** В EXCEL можно построить 14 видов стан **Ш**итных и 20 нестандартных диаграмм.

#### Элементы диаграммы

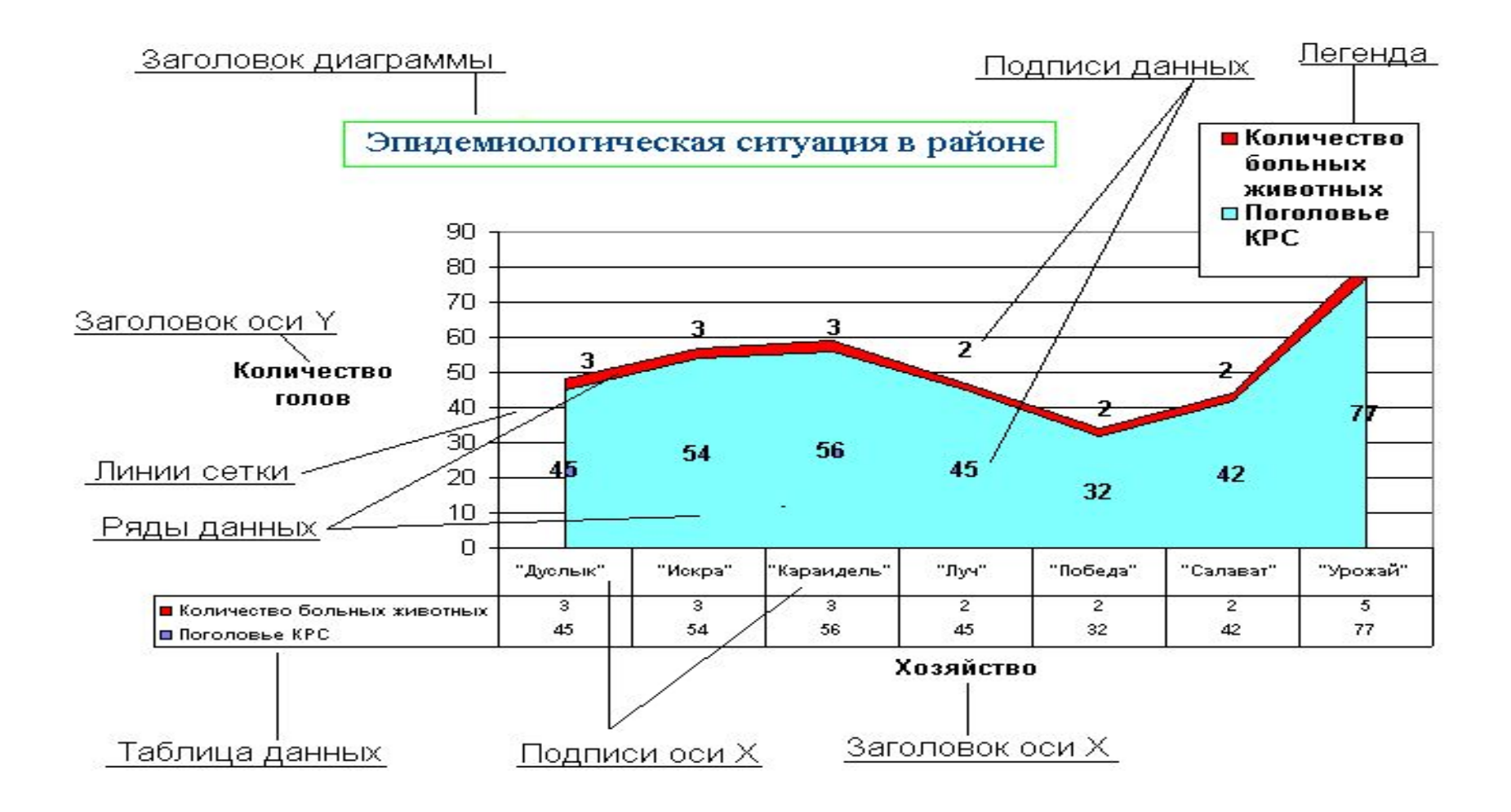

# Шаг 1 Тип диаграммы

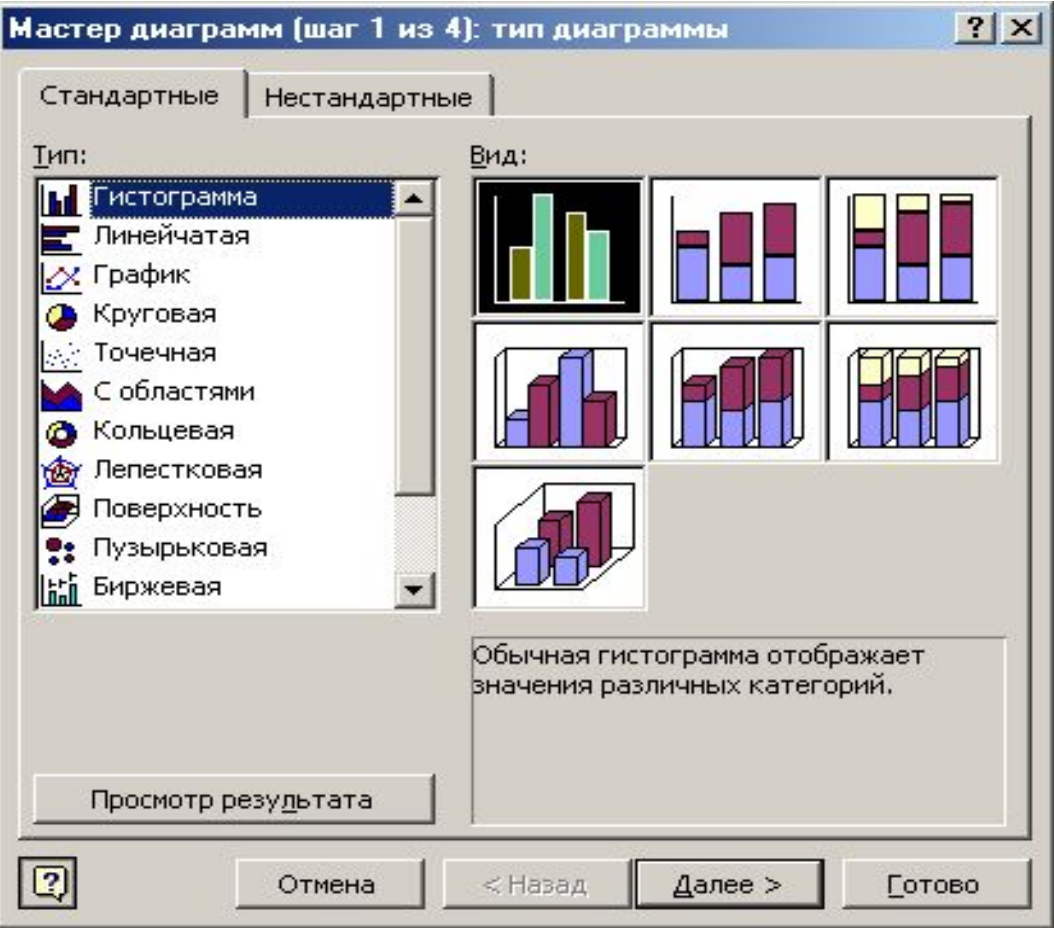

#### Шаг 2 Источник данных

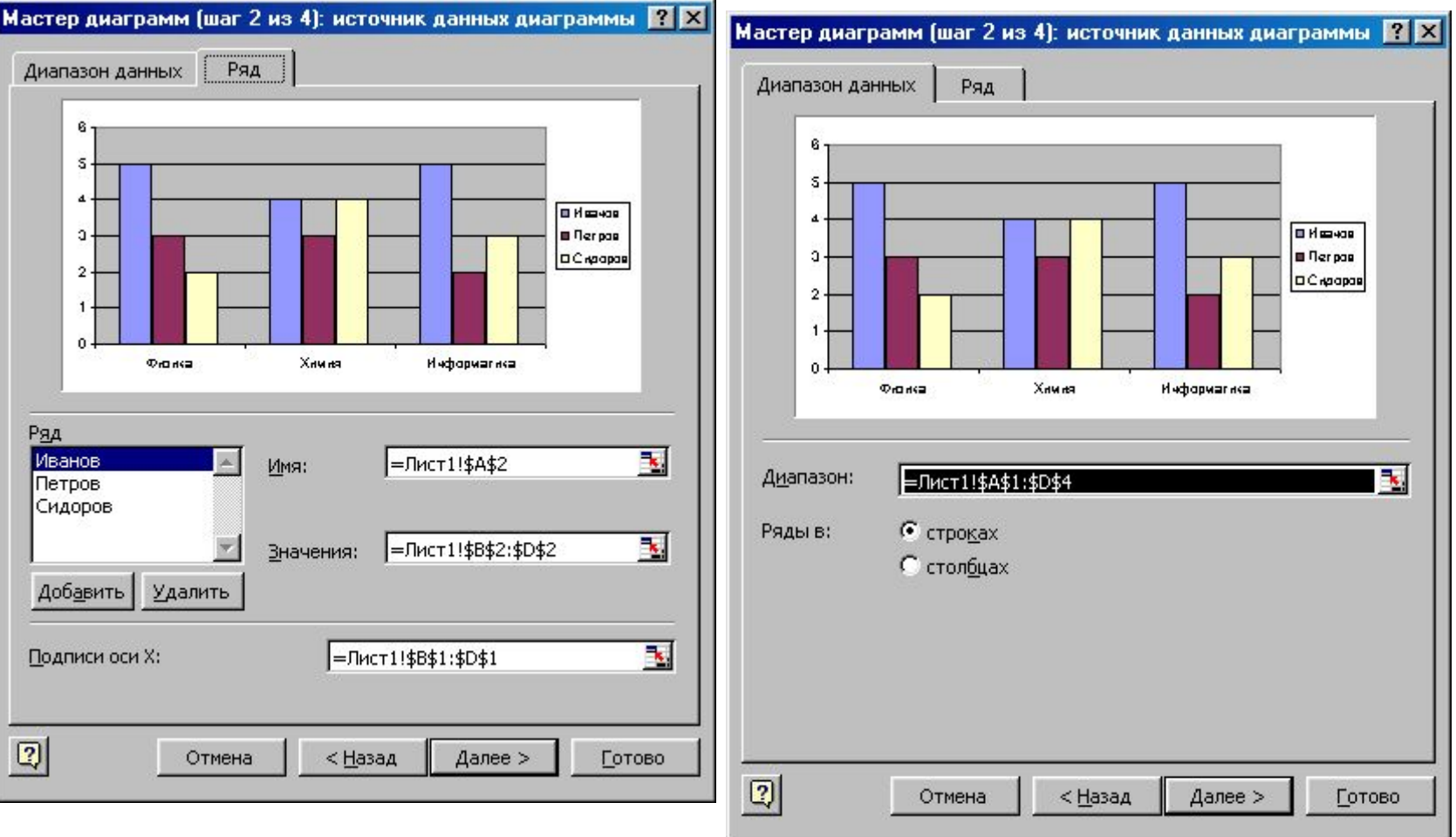

### Шаг 3 Параметры диаграммы

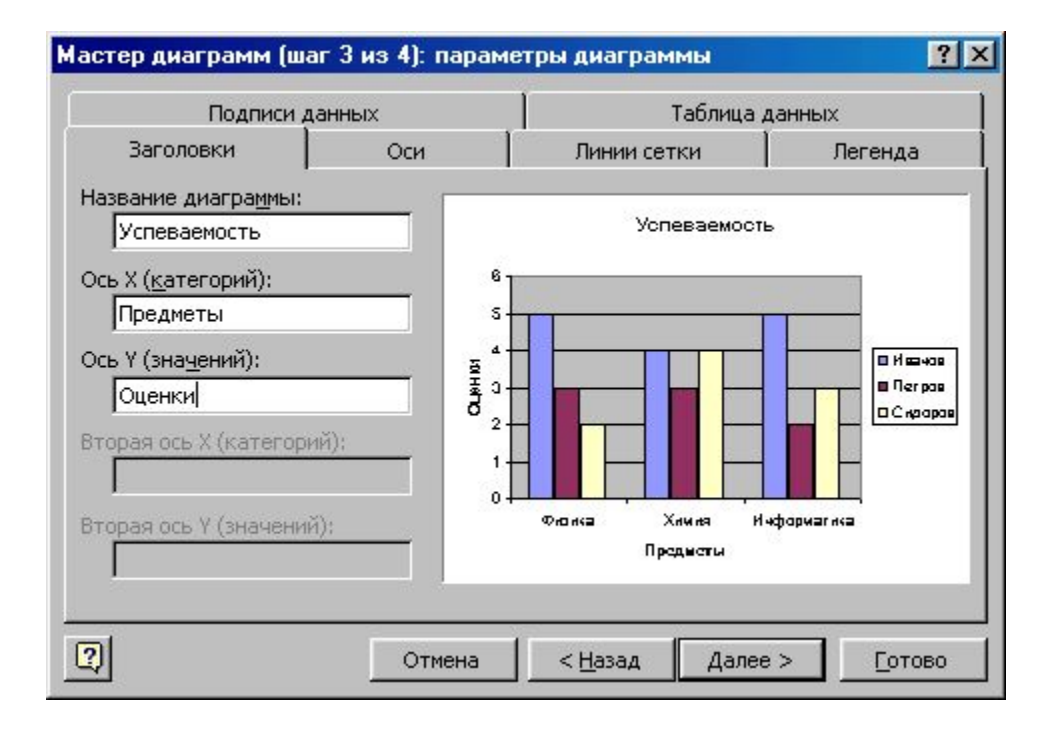

#### Шаг 4 Размещение диаграммы

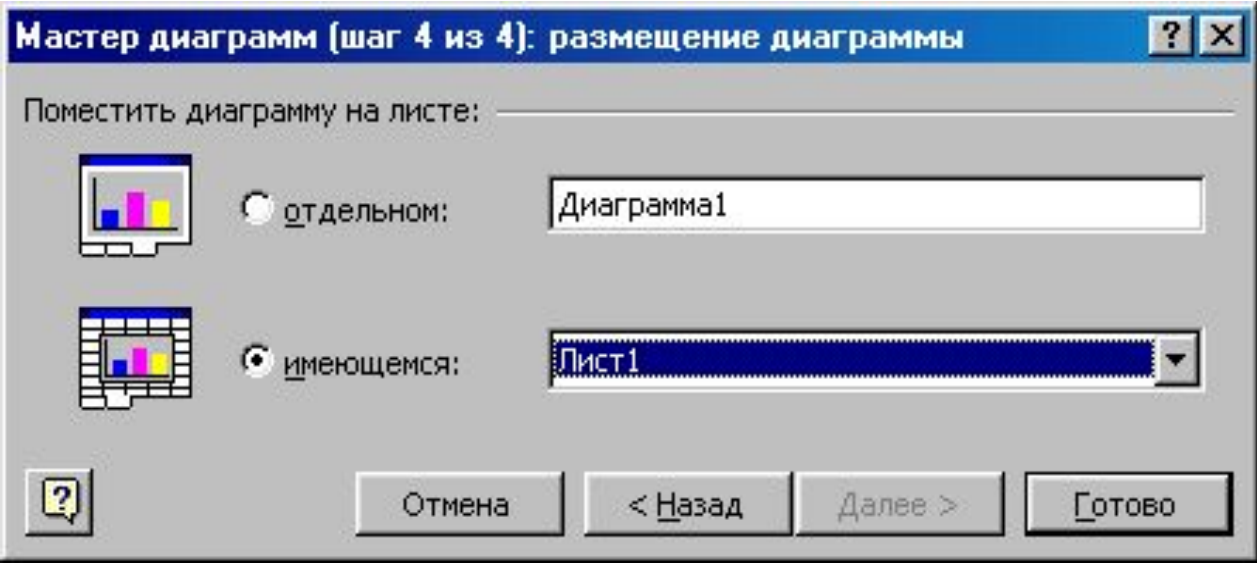

### **РЕДАКТИРОВАНИЕ ДИАГРАММЫ**

- Любую созданную диаграмму можно в дальнейшем отредактировать с целью улучшения ее восприятия следующим образом:
- переместить ее элементы в пределах области диаграммы;
- изменить размеры элементов;
- форматировать эти элементы, используя различные узоры, цвета, способы выравнивания текста, шрифты и прочие атрибуты форматирования.
- Диаграмма также может быть отредактирована путем обновления исходных данных, добавления и удаления ее элементов, замены ее типа и т.д.

## Форматирование диаграмм

- Для форматирования элемента диаграммы (оси, легенды, подписей данных, заголовков и т.д.) используется команда **ФОРМАТ…** контекстно-зависимого меню элемента, либо двойной щелчок мышью по нужному элементу.
- Диалоговое окно форматирования в зависимости от конкретного элемента может содержать следующие подменю:
- ШРИФТ позволяет изменить шрифт, стиль, размер, цвет, подчеркивание и эффекты текста выделенного элемента диаграммы;
- РАЗМЕЩЕНИЕ контролирует место размещения элемента на графической области диаграммы;
- ВИД применяет определенное форматирование к выделенным элементам диаграммы. Параметры форматирования изменяются в зависимости от выделенного элемента диаграммы. Например, для ОСИ изменяются такие параметры, как тип, цвет и толщина линии оси и метки делений;
- ЧИСЛО определяет формат вывода числовых значений. Можно использовать один из встроенных собственный пользовательский формат;
- ВЫРАВНИВАНИЕ определяет ориентацию надписей на диаграмме;
- ПОРЯДОК РЯДОВ определяет последовательность следования рядов данных на диаграмме.

#### Добавление новых данных на диаграмму

Добавления новых данных на **внедренную** в рабочий лист диаграмму заключается в перетаскивании данных с листа на диаграмму. Для этого следует выделить мышью добавляемый диапазон данных таблицы и перетащить его на область диаграммы при нажатой левой клавише мыши.

- Для добавления данных на отдельный лист диаграммы используют команду **ДИАГРАММА/ ДОБАВИТЬ ДАННЫЕ…** или копирование через буфер обмена.
- Чтобы лучше контролировать размещение новых данных на диаграмме, можно использовать следующий метод:
- выделить нужные данные;
- скопировать их в буфер обмена;
- активизировать внедренную диаграмму или перейти на лист с диаграммой;
- выполнить команду **ПРАВКА/ СПЕЦИАЛЬНАЯ ВСТАВКА.**

# Окно диалога

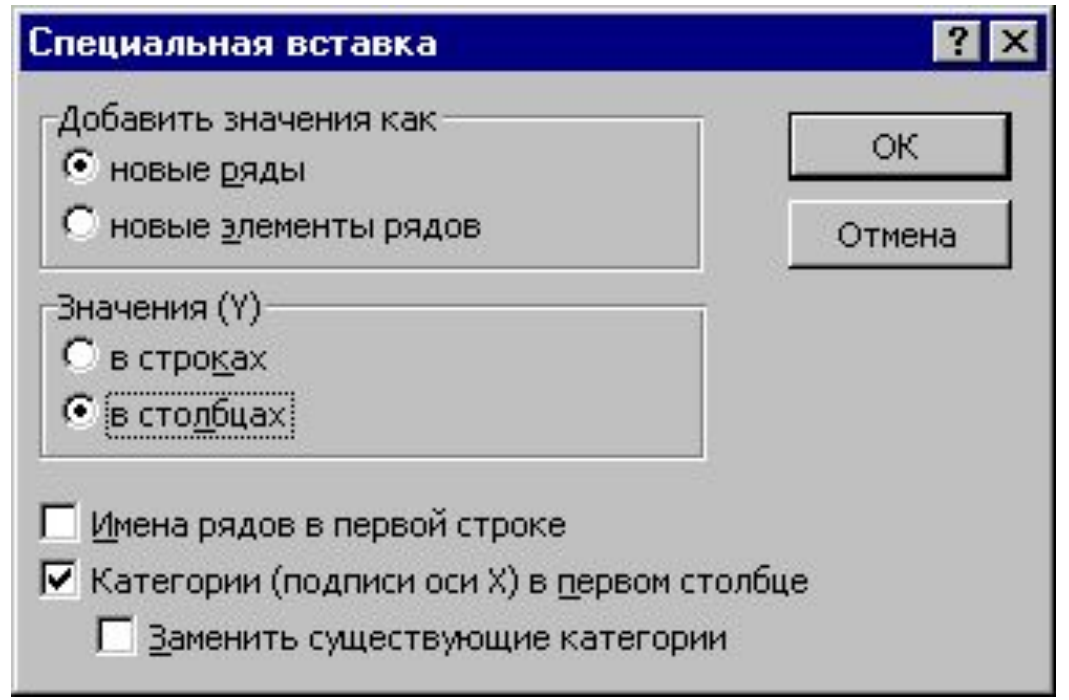

К диаграмме можно добавить **линию тренда**, служащую для графического представления направления изменения данных (меню **ДИАГРАММА/ ДОБАВИТЬ ЛИНИЮ ТРЕНДА…**). Линиями тренда дополняются ряды данных, представленные на двумерных диаграммах без накопления (диаграммах с областями, линейчатых, биржевых, точечных, пузырьковых диаграммах, гистограммах и графиках).

## Сортировка списков

**Сортировка** – это упорядочивание данных по какому- либо признаку.

Сортировать можно как числовые, так и текстовые данные. При этом текстовые данные будут сортироваться по алфавиту или в обратном алфавитном порядке, а числовые данные – в порядке возрастания либо в порядке убывания в зависимости от заданного порядка сортировки. **Команда ДАННЫЕ/СОРТИРОВКА**

#### Сортировка данных

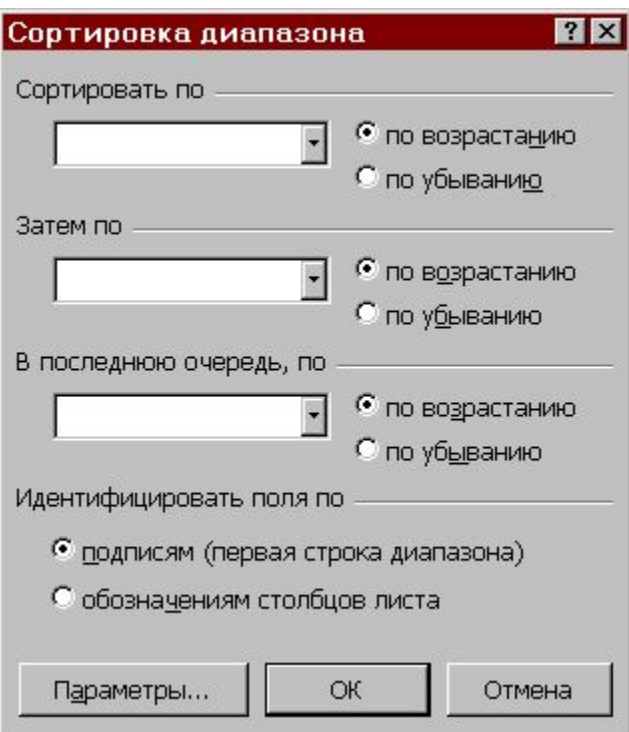

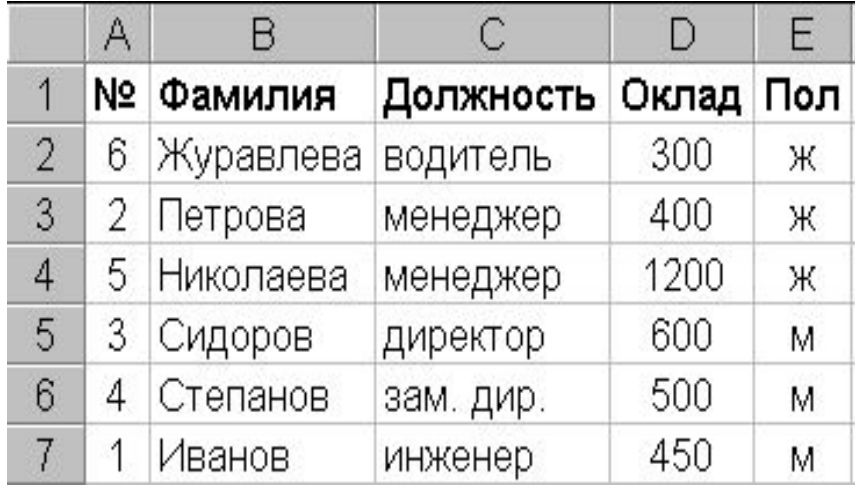

Результат сортировки по столбцам Пол и Должность

### Окно диалога Сортировка

- **Сортировать по…**  позволяет указать нужный столбец или строку, по которым будет проведена сортировка, и выбрать порядок сортировки.
- Два дополнительных поля **Затем по…, В последнюю очередь по…** позволяют задать второй и третий уровни сортировки. Второй уровень сортировки реализуется только для групп записей, в которых совпали данные в результате первичной сортировки.
- **Идентифицировать поля по…** определяет, имеется ли в сортируемой базе строка заголовков, которую нужно исключить из сортировки.
- **Параметры** выводит окно диалога **Параметры сортировки**, в котором можно: определить пользовательский порядок сортировки для столбца, указанного в окне **Сортировать;** определить сортировку с учетом регистра, т.е. прописных и строчных букв; изменить ориентацию сортировки, то есть, вместо сортировки по столбцам установить сортировку по строкам.

#### Сортировка

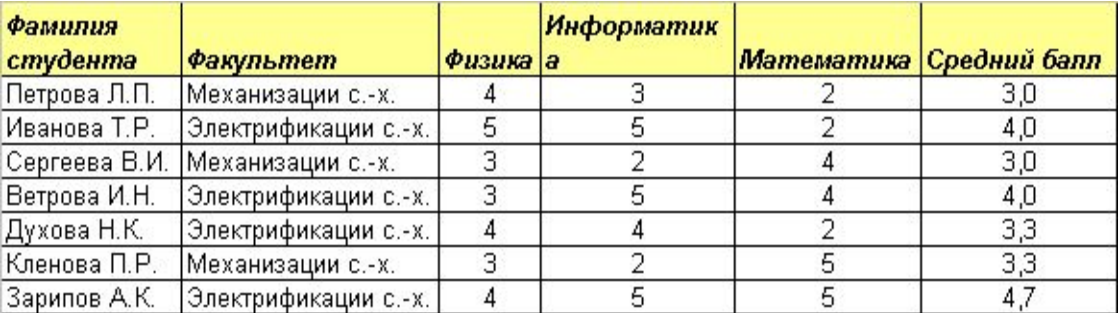

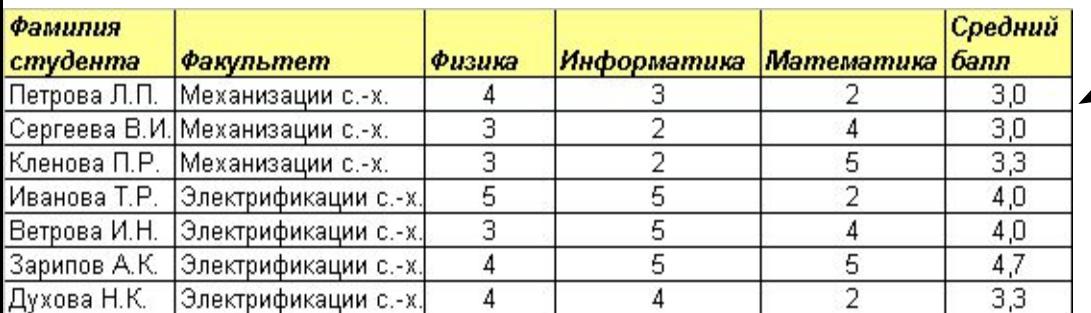

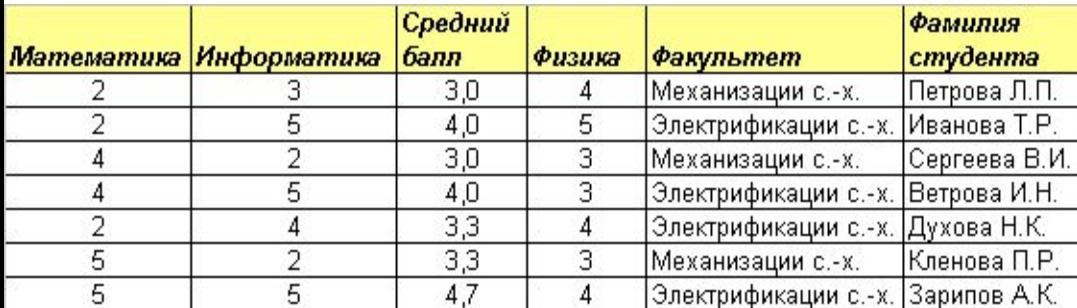

Параметры сортировки

Г Учитывать регистр

С строки диапазона • (столбцы диапазона)

Обычная

Сортировать -

Сортировка по первому ключу:

 $\blacksquare$ 

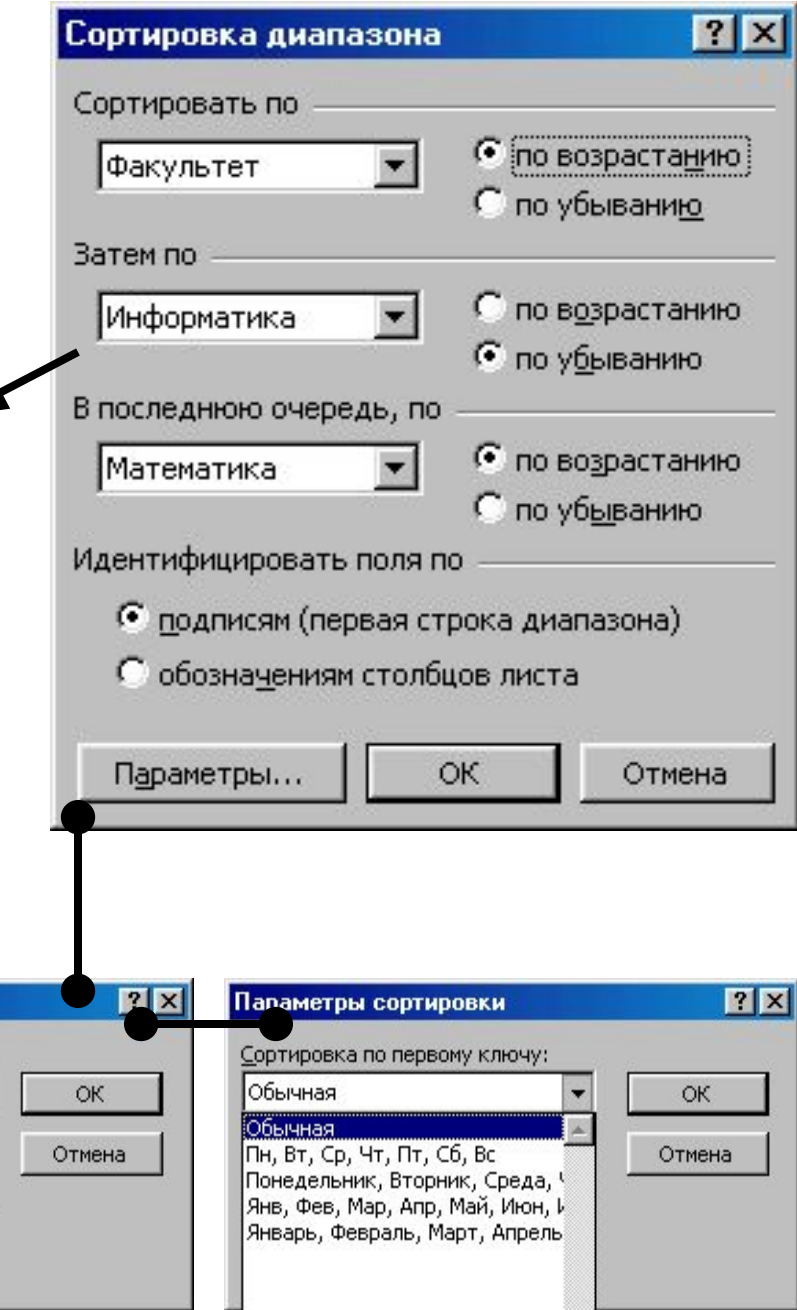

#### **Применение фильтров для анализа списков**

Фильтры позволяют поместить результаты запросов по критериям в отдельную таблицу. Команда **Данные ► Фильтр ► Автофильтр** активизирует автофильтр.

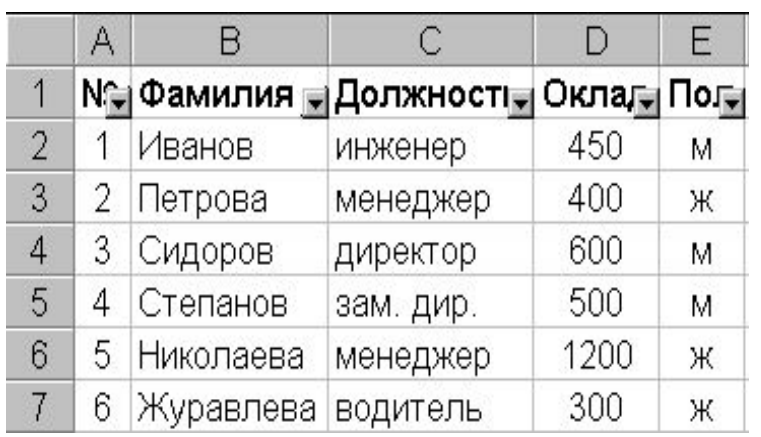

- •Все записи (восстанавливает исходный список).
- •Значения полей (обеспечивает выбор конкретного поля по его значению).
- •Пустые (позволяет выбрать записи с пустыми полями).
- •Непустые (позволяет выбрать записи с непустыми полями).
- •Первые 10
- •Условия

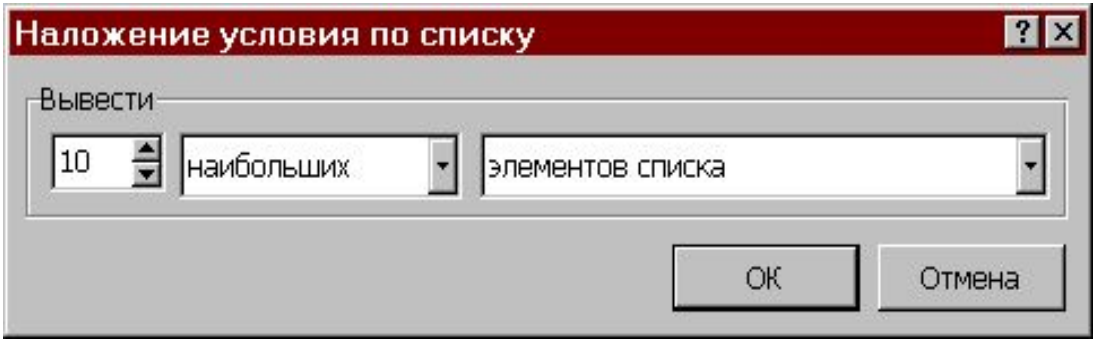

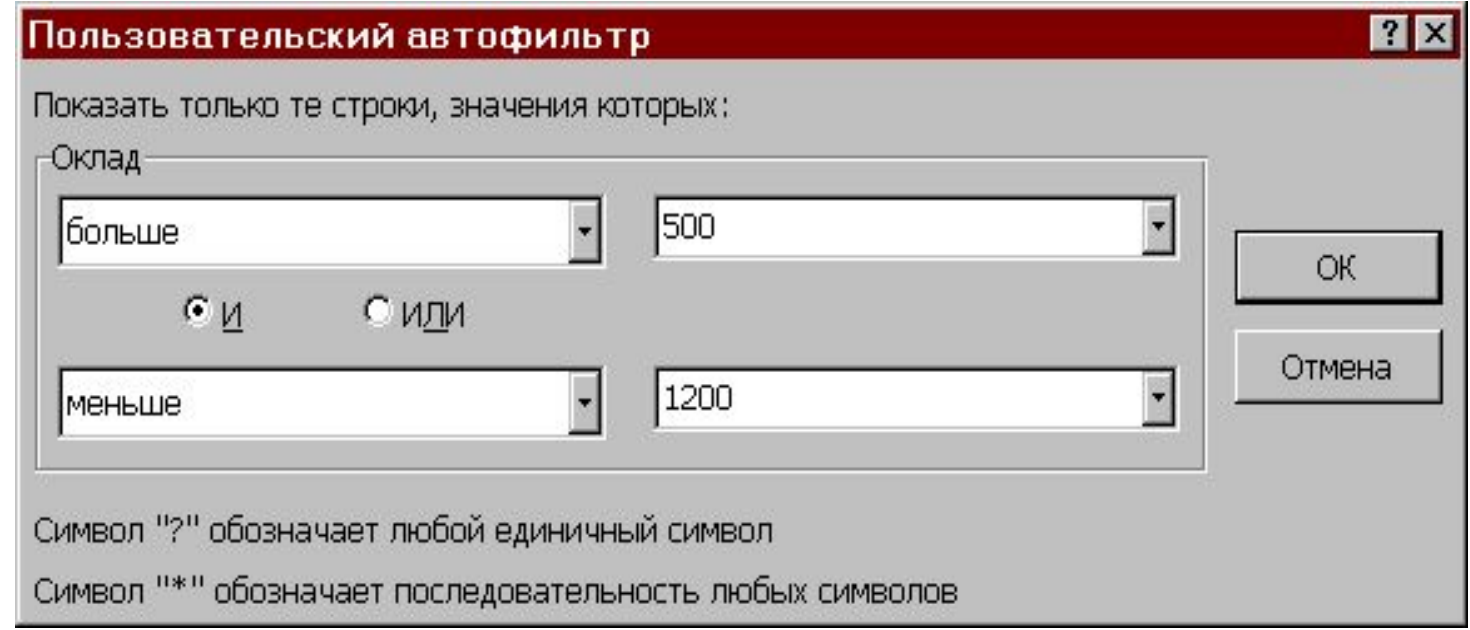

#### Окно команды **Условия**

#### Фильтрация

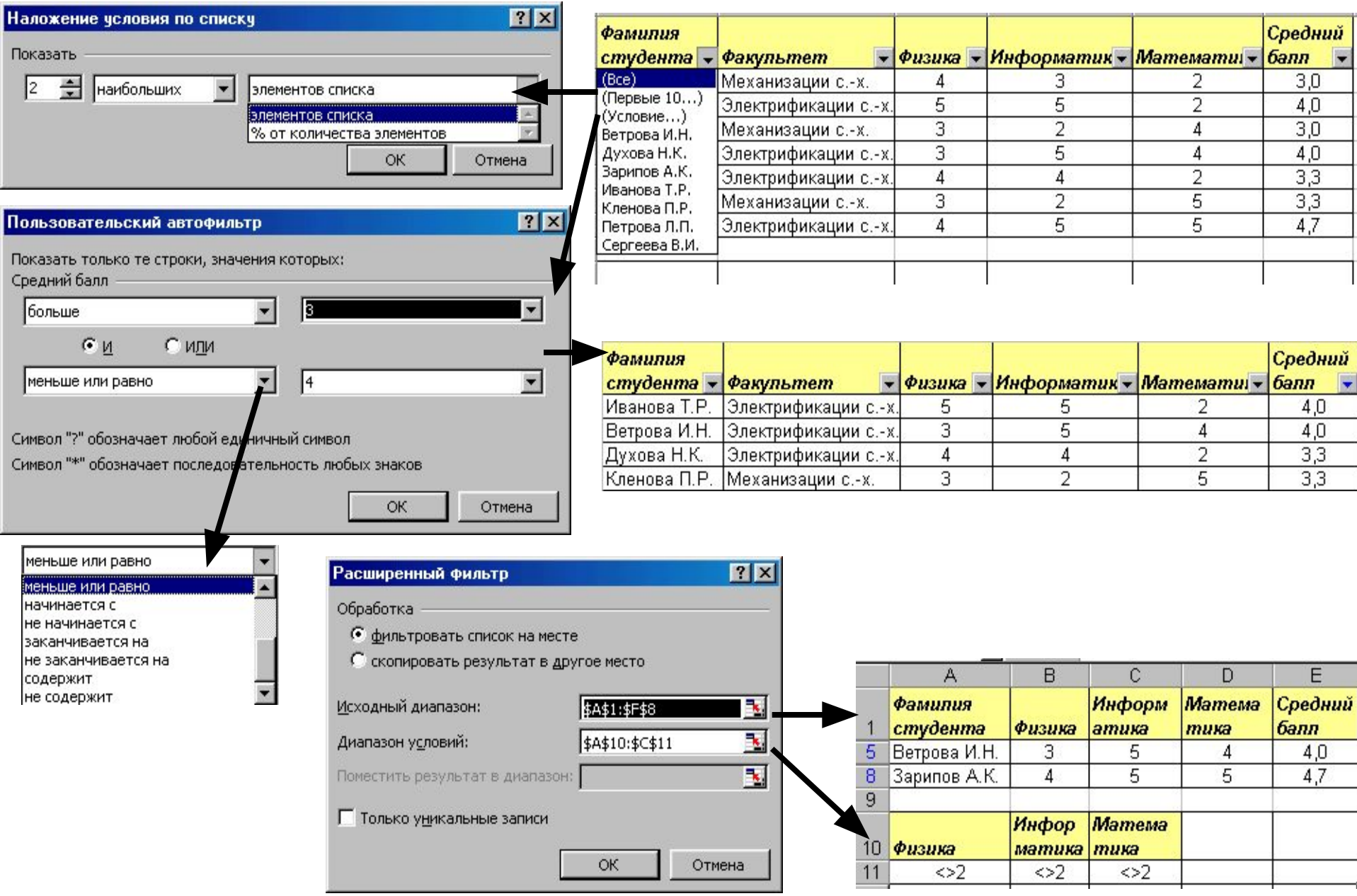

#### Обработка списков с помощью формы

Форму можно активизировать командой **Данные ► Форма.**

Форма позволяет выполнять просмотр, удаление, добавление, редактирование и поиск по критерию необходимых записей.

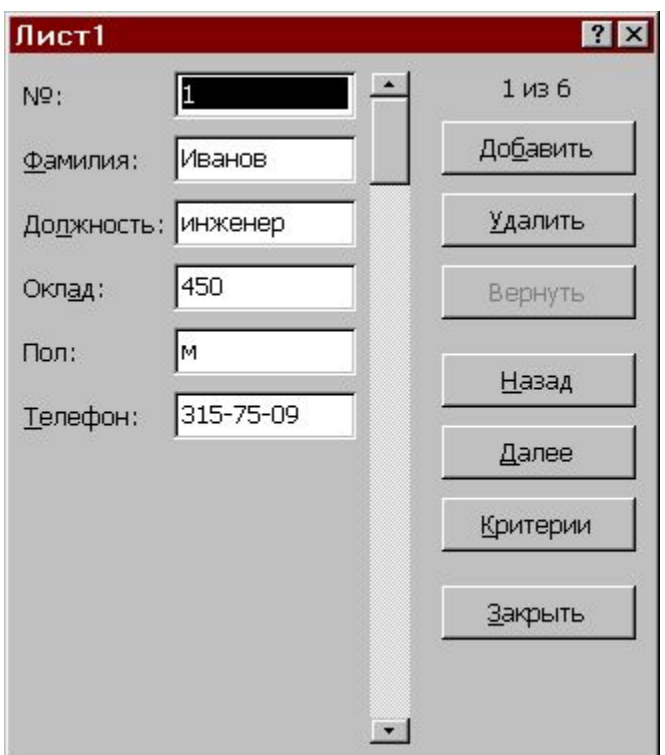

#### В диалоговом окне формы данных можно использовать следующие кнопки:

- **• Добавить** позволяет ввести новую запись в базу данных. Вводимые данные будут добавлены как новая запись в конец базы;
- **• Удалить** удаляет текущую запись;
- **• Вернуть** отменяет произведенные изменения в текущей записи до перехода к следующей;
- **• Назад** выводит предыдущую запись в базе;
- **• Далее** выводит следующую запись в базе;
- **• Критерии** позволяет задать условия для отыскания нужных записей списка. При этом кнопки **Назад** и **Далее** выводят только отобранные записи.
- **• Очистить** удаляет существующий критерий из окна диалога. Доступна только тогда, когда нажата кнопка **Критерии;**
- **• Правка** позволяет выйти из режима задания критериев;
- **• Закрыть з**акрывает форму данных;

## Связывание таблиц

Если на одном рабочем листе используются данные из другого листа, то эти листы считаются связанными. Изменение содержимого клетки на одном листе (листе-источнике) рабочей книги приводит к изменению связанных с ней ячеек в листах-приемниках.

В зависимости от техники исполнения связывание бывает "прямым" и через команду **Специальная вставка**.

#### Прямое связывание листов

Используется при вводе формулы в ячейку одного листа, в которой в качестве одного из операндов используется ссылка на ячейку другого листа.

- = Выручка\_за\_Январь! В2\*100
- $= \Pi$ ист1! А1- $\Pi$ ист2! А1
- $=$  'C:\ EXCEL\[ КНИГА1.XLS]Лист1'!A1\*C5

### Связывание через команду **Специальная вставка**

Производится, если какая либо ячейка таблицы на одном рабочем листе должна содержать значение ячейки из другого рабочего листа.

Чтобы внести в Лист2 значение ячейки A1 из Листа1, нужно выделить эту ячейку и выбрать команду **Правка►Копировать**. На втором листе поставить курсор на ту ячейку, куда нужно копировать, и выполнить команду **Правка►Специальная вставка►** нажать на кнопку **Вставить связь**.

На втором листе появится указание на ячейку исходного первого листа, например, **=** Лист1!\$A\$1.

#### Консолидация данных

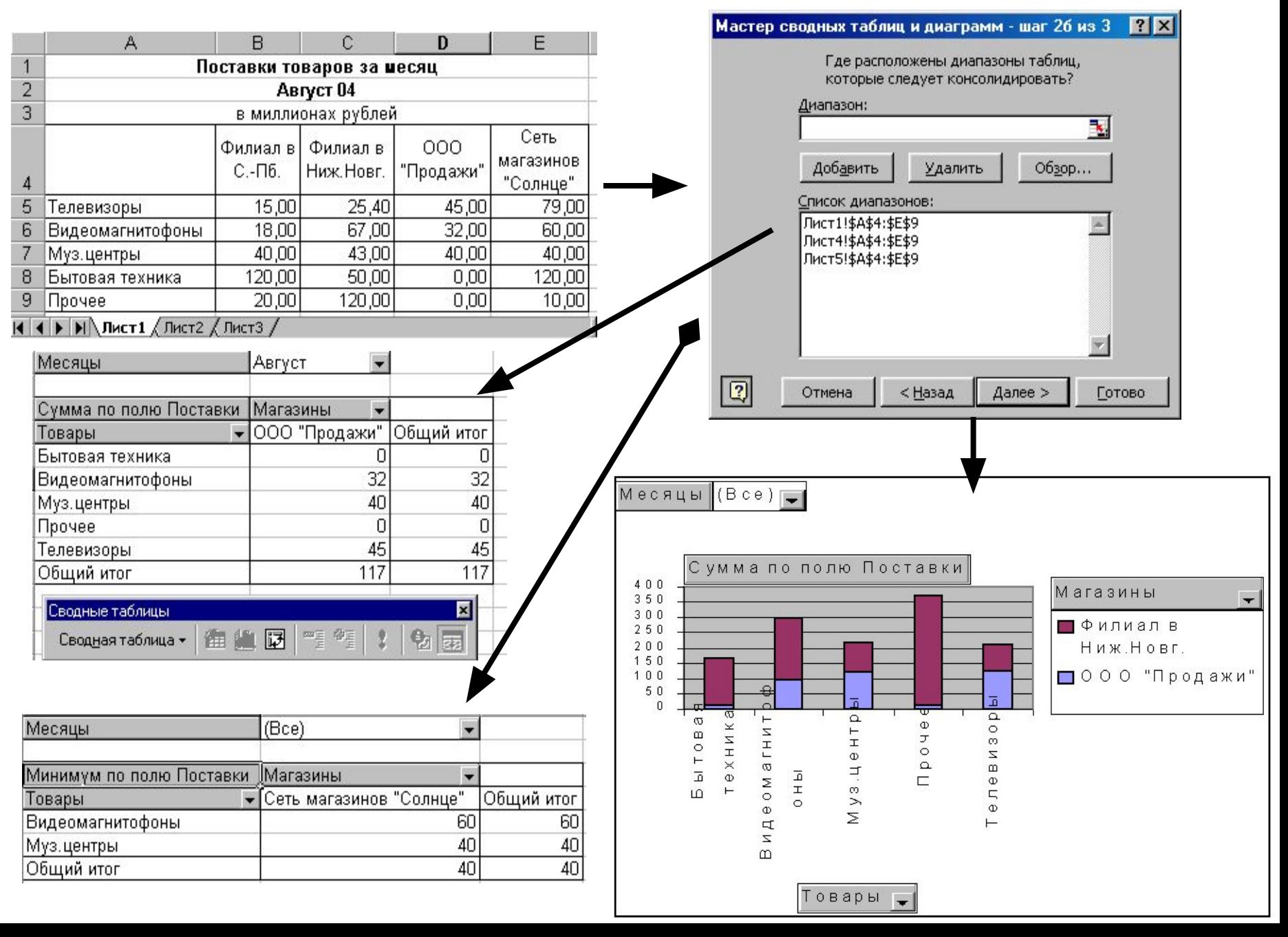

#### Сводные таблицы

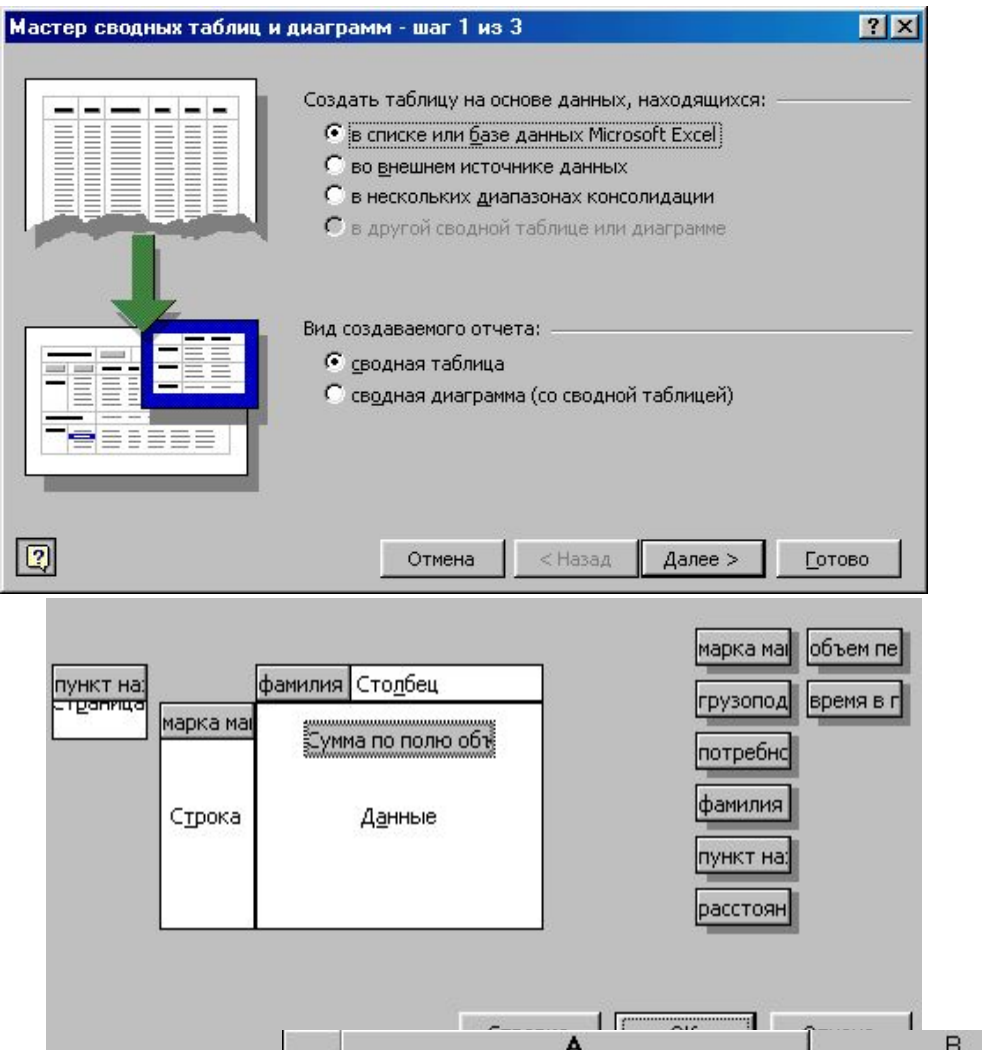

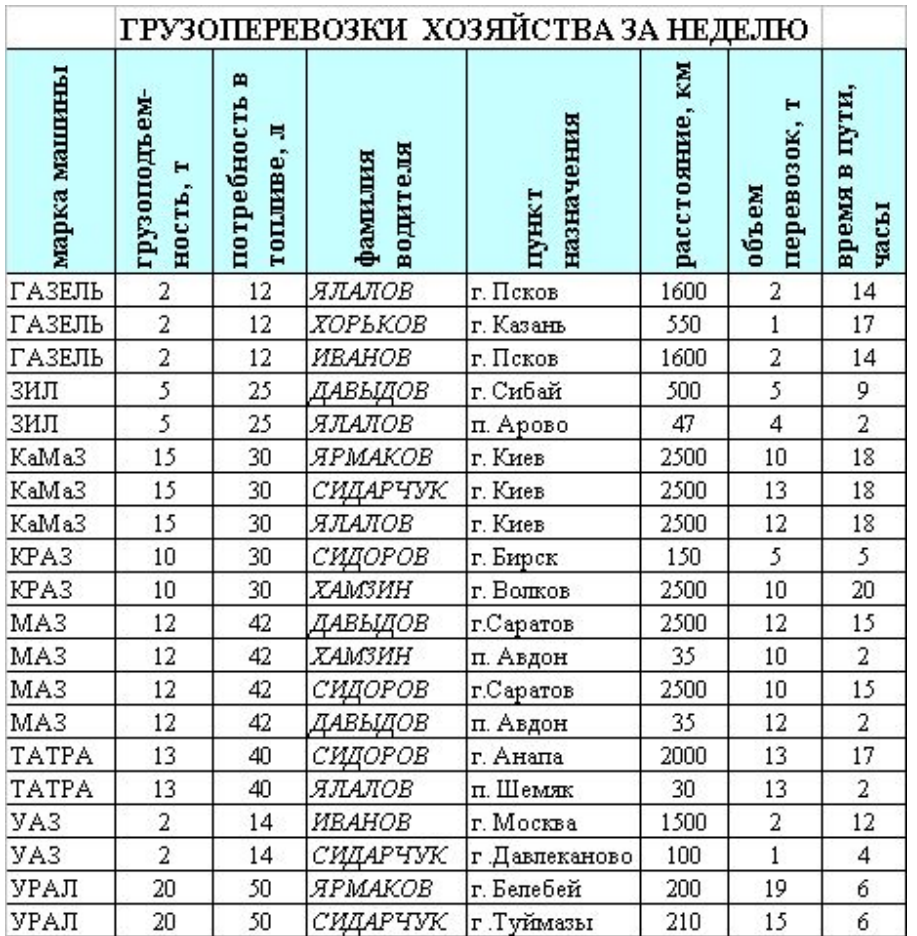

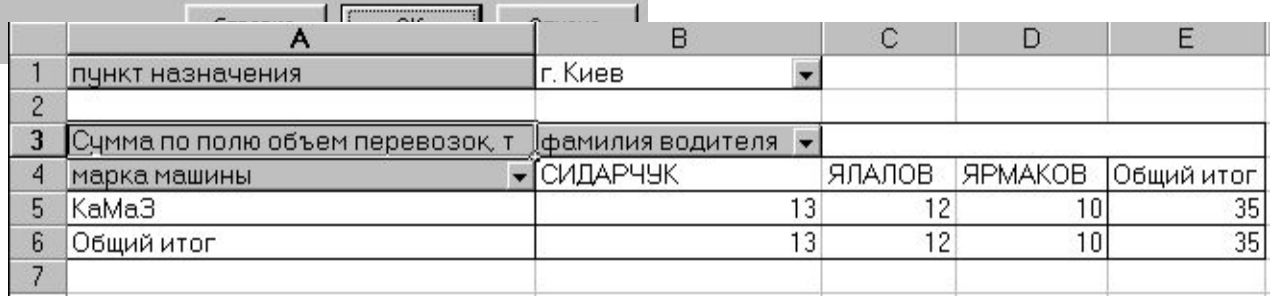